# **NOTICE UTILISATEUR SMARTILL**  $11011CF$   $011F12Y1F0K21AY1$

### **NE FAIRE AUCUNE ACTION A LA CLE ET GARDEZ UN TIROIR PROPRE**

### **EN CAS D'ERREUR DE MONTANTS MERCI DE CONTACTER VOTRE MANAGER !**

### **IL CONTROLERA QU'AUCUNE PIECE OU OBJET NE SOIT TOMBE DANS LES BACS A BILLETS ET QUE LE CONTENU DES COUPELLES NE DEPASSENT PAS LEURS NIVEAU MAXIMUM**

### **1-PRISE DE POSTE LE MATIN**

• Le matin, à la connexion du caissier, une page apparait automatiquement pour vérifiez le fond de caisse

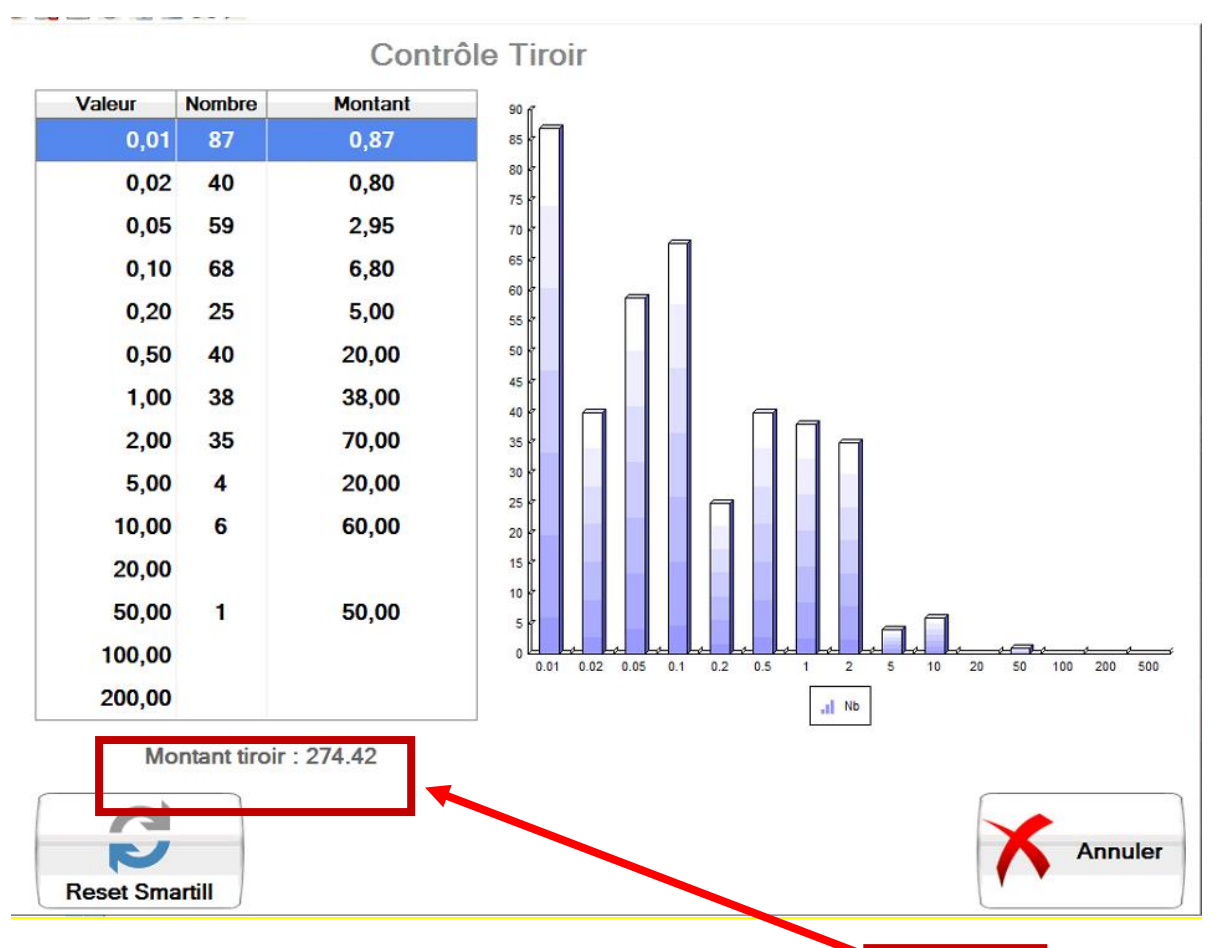

• Vérifiez que les montants correspondent entre le théorique et ce que vous avez sur le ticket de la veille.

• S'il y a une différence appuyez sur RESET SMARTILL puis suivez l'indication à l'écran.

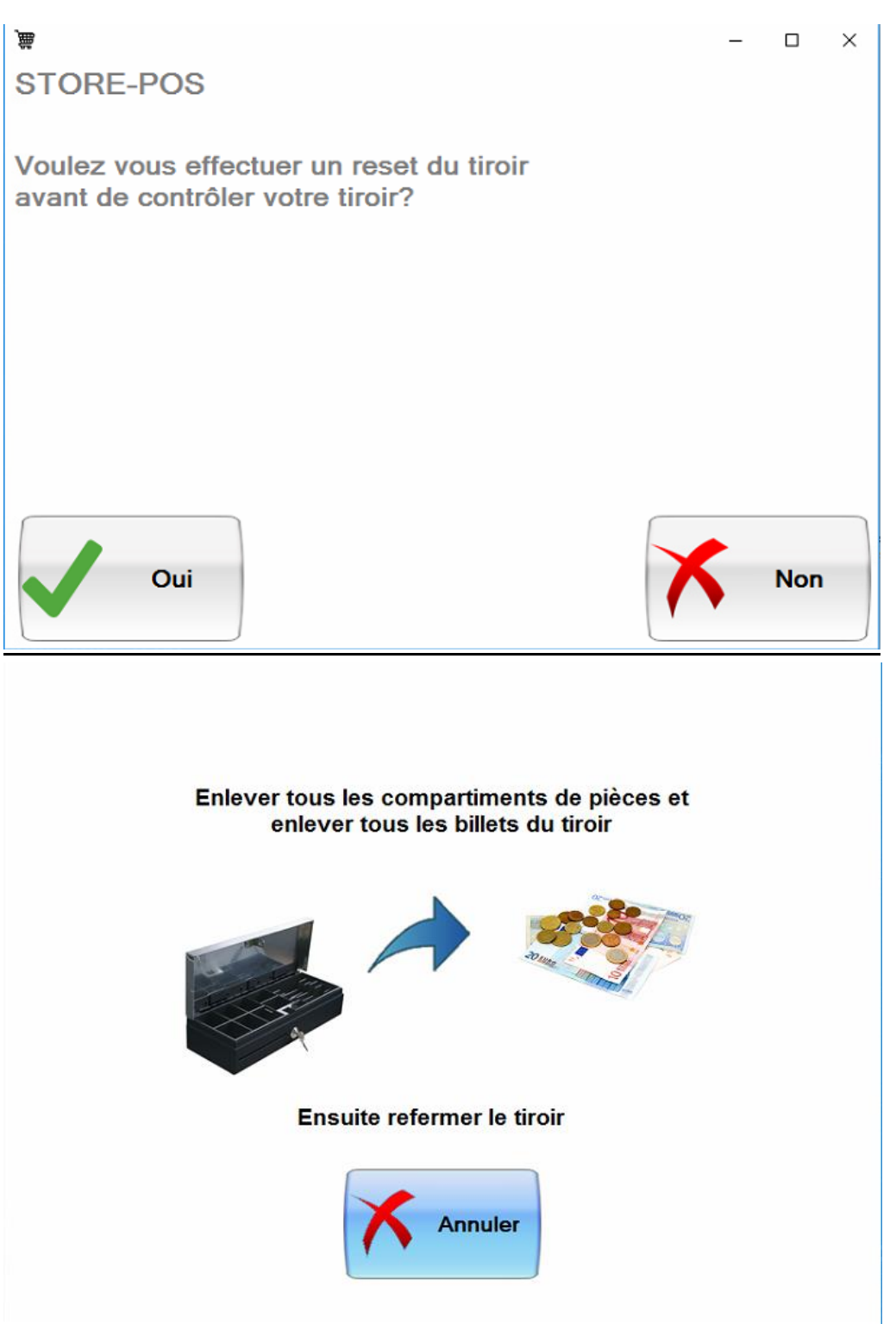

#### **Enlevez bien tous les compartiments à pièces et les billets du smartill**

Ensuite reprenez du début.

# **2-COUPURE DU MIDI**

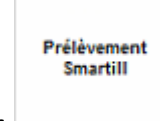

• Si besoin de prélèvement appuyez sur

Puis prélevez les pièces et les billets (**10 maximum**)

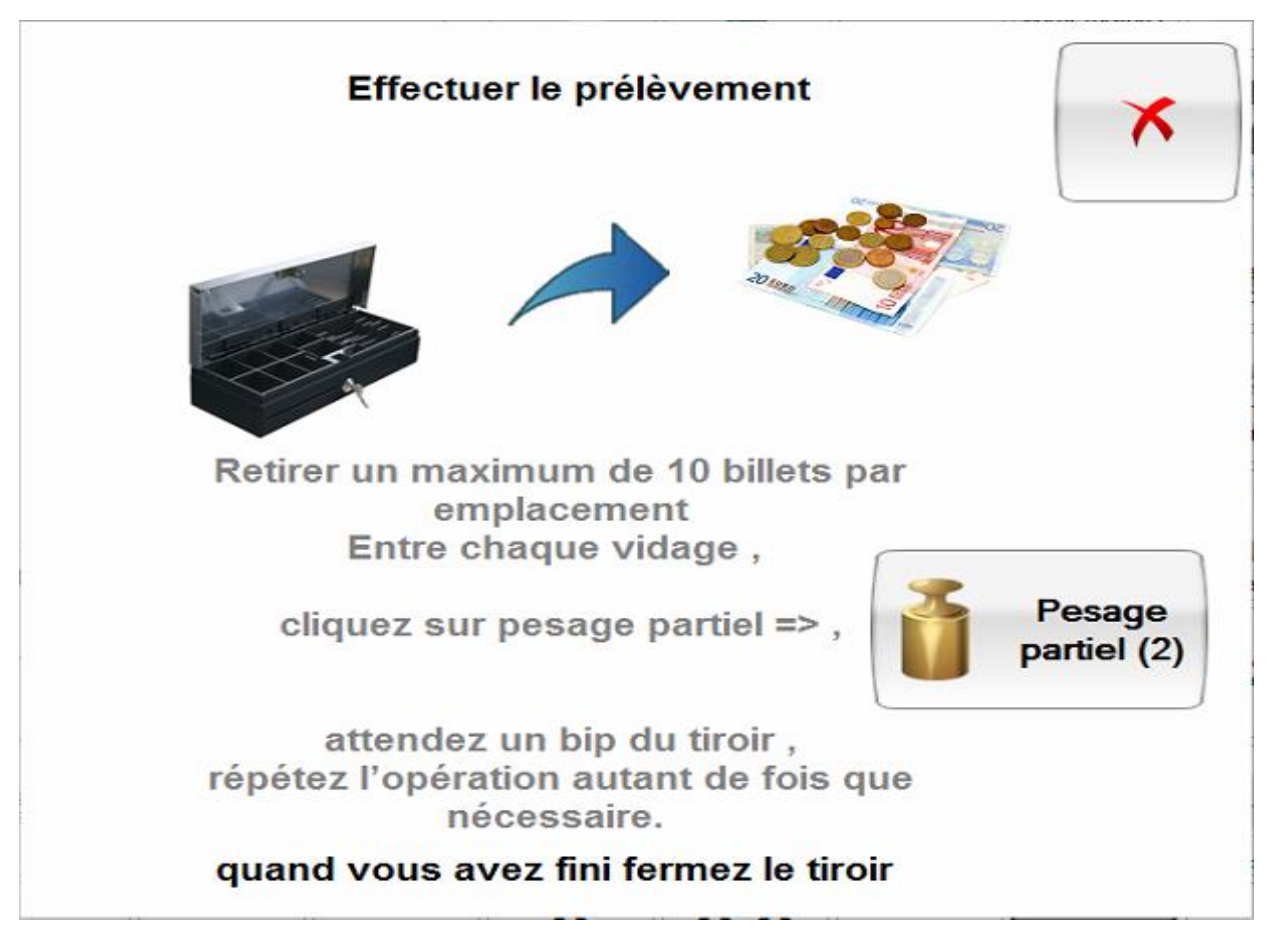

S'il y a un prélèvement « large » (plus de 10 billets)

Prélevez 10 billets **maximum** par type de billet (on peut prendre 10 billets de 10euros, 10 billets de 20euros et 10 billets de 50euros) puis cliquez sur

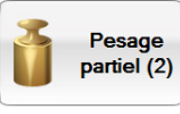

pesage partiel le tiroir va bipper pour vous dire que sa pesée partielle est finie vous pourrez alors enlever a nouveau 10 billets **maximum** par type de billet (on peut prendre 10 billets de 10euros, 10 billets de 20euros et 10 billets de 50euros) et ainsi de suite jusqu'au prélèvement total voulus

inventaire smartill

• On appuie sur **puis sur imprimer et stockez le dans un endroit** que l'on retrouvera facilement à la reprise

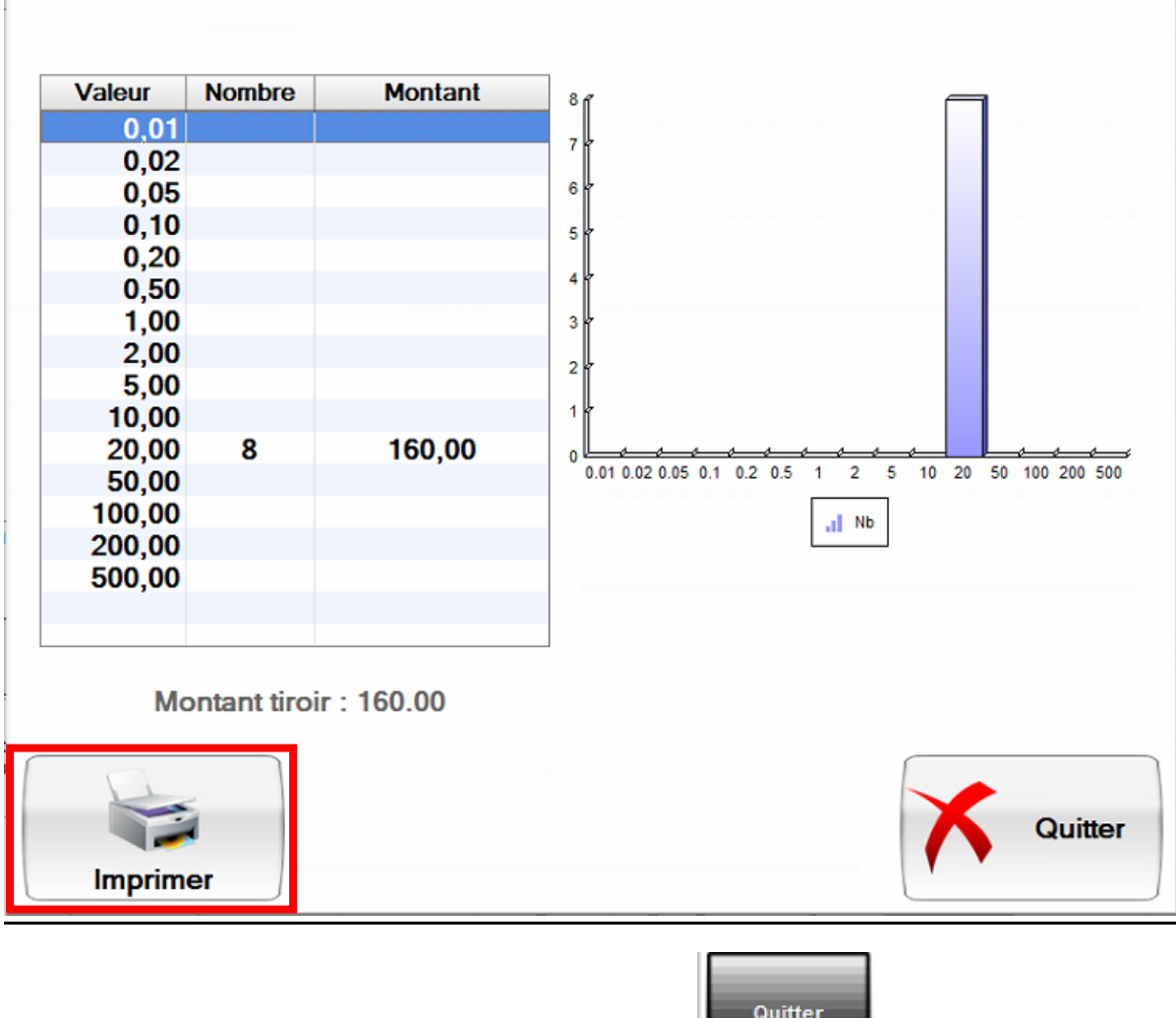

**l'encaissement** 

• Quittez l'encaissement avec la touche

(Surtout pas départ caisse smartill)

### **3- REPRISE DE POSTE DEBUT APRES MIDI**

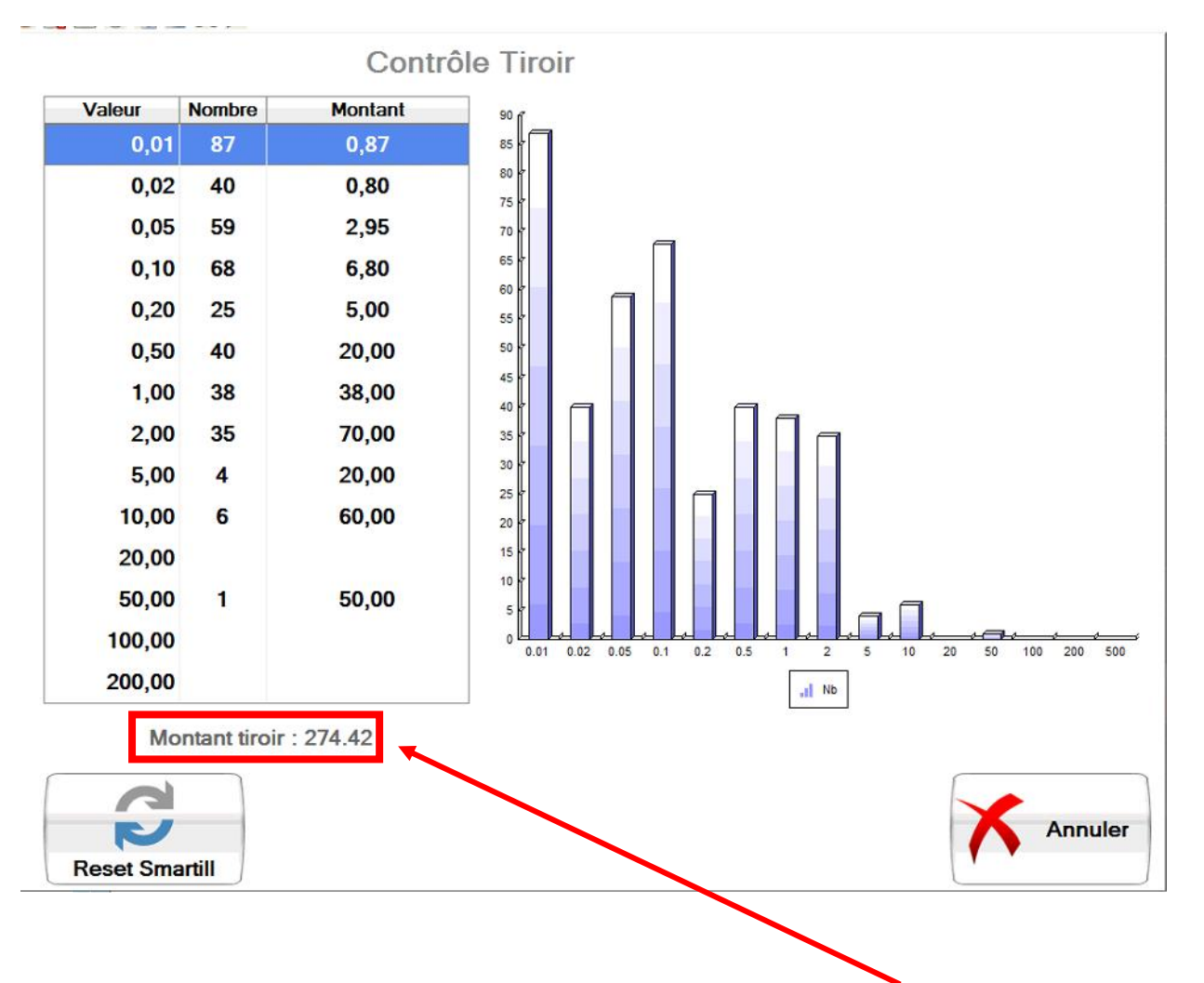

#### A votre retour vous aurez à nouveau un inventaire caisse comme le matin

- Vérifiez que les montants correspondent entre le théorique et ce que vous avez sur le ticket de fin de matinée
- S'il y a une différence appuyez sur RESET SMARTILL puis suivez l'indication à l'écran.

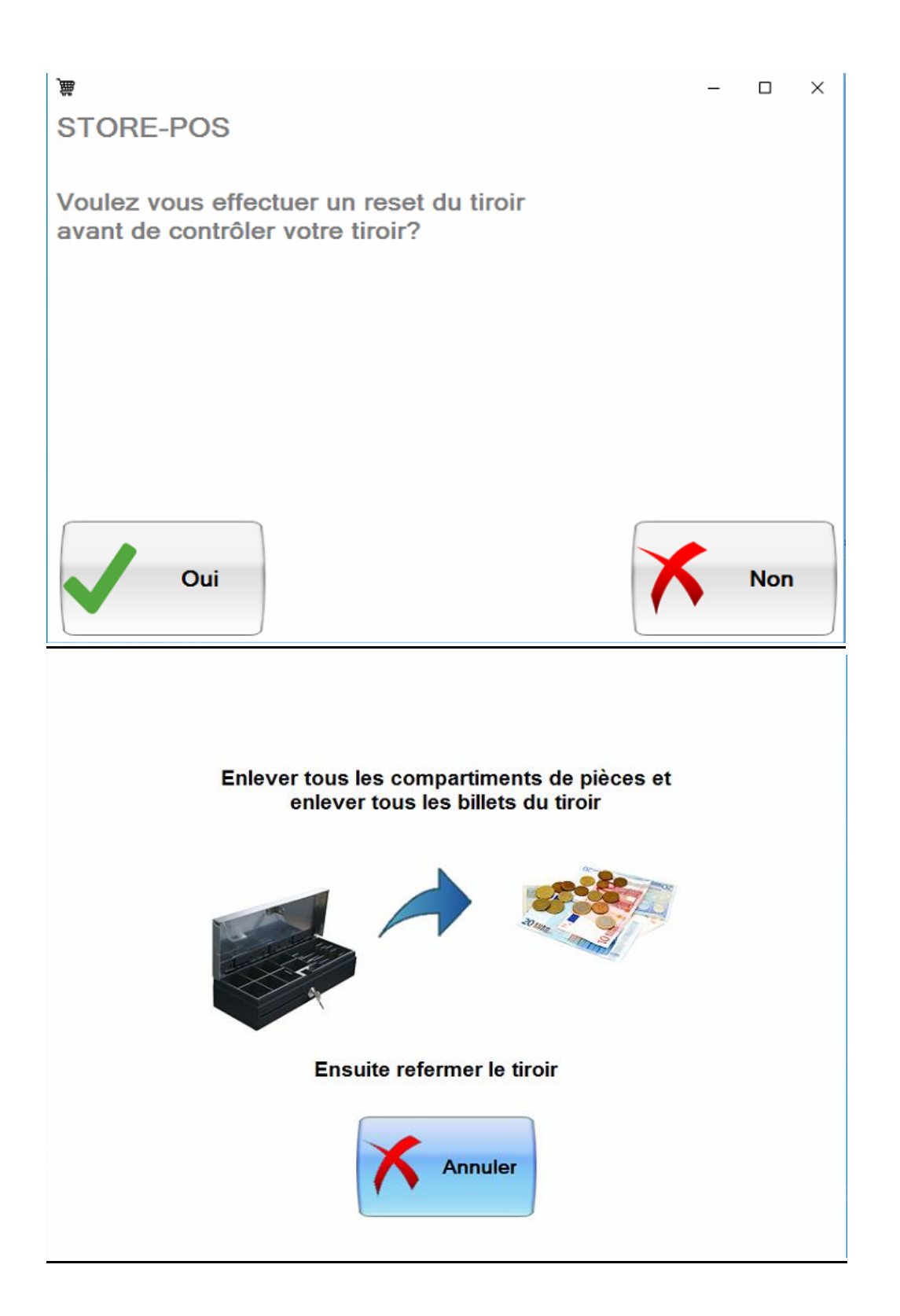

#### **Enlevez bien tous les compartiments à pièces et les billets du smartill**

• Ensuite reprenez du début.

### **4-FIN DE JOURNEE**

#### En fin de journée on fait un prélèvement si besoin

inventaire smartill

On appuie sur **puis sur imprimer et stockez le dans un endroit que** l'on retrouvera facilement le lendemain matin

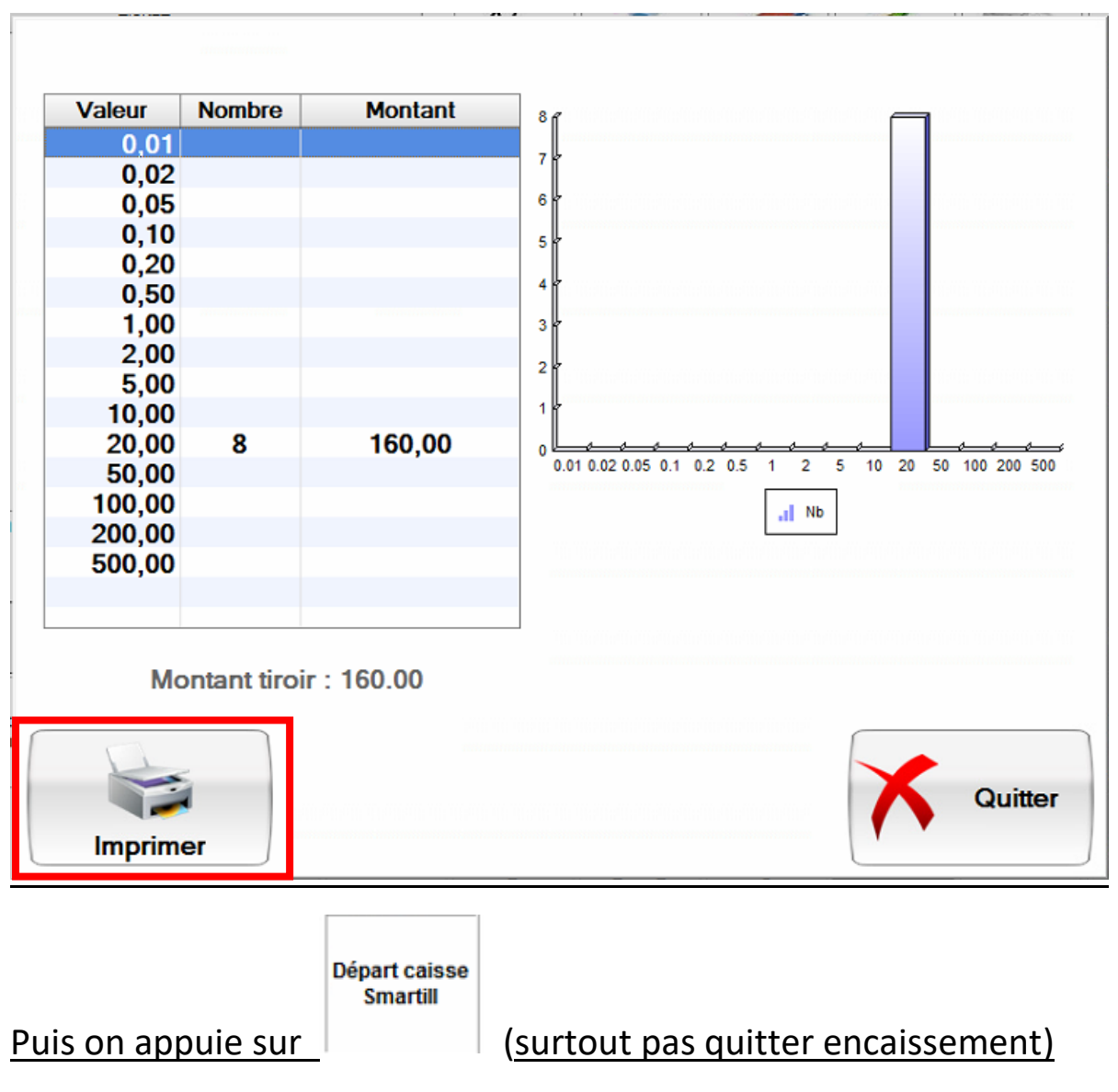

Ce qui déconnectera votre caissier et notera votre fond de caisse informatiquement **A NE FAIRE QU'UNE FOIS PAR JOUR LE SOIR A LA FERMETURE DU MAGASIN**

# **5-PRELEVEMENT**

Prélèvement Smartill

Pour faire un prélèvement appuyez sur

Puis prélevez les pièces et les billets (**10 maximum**)

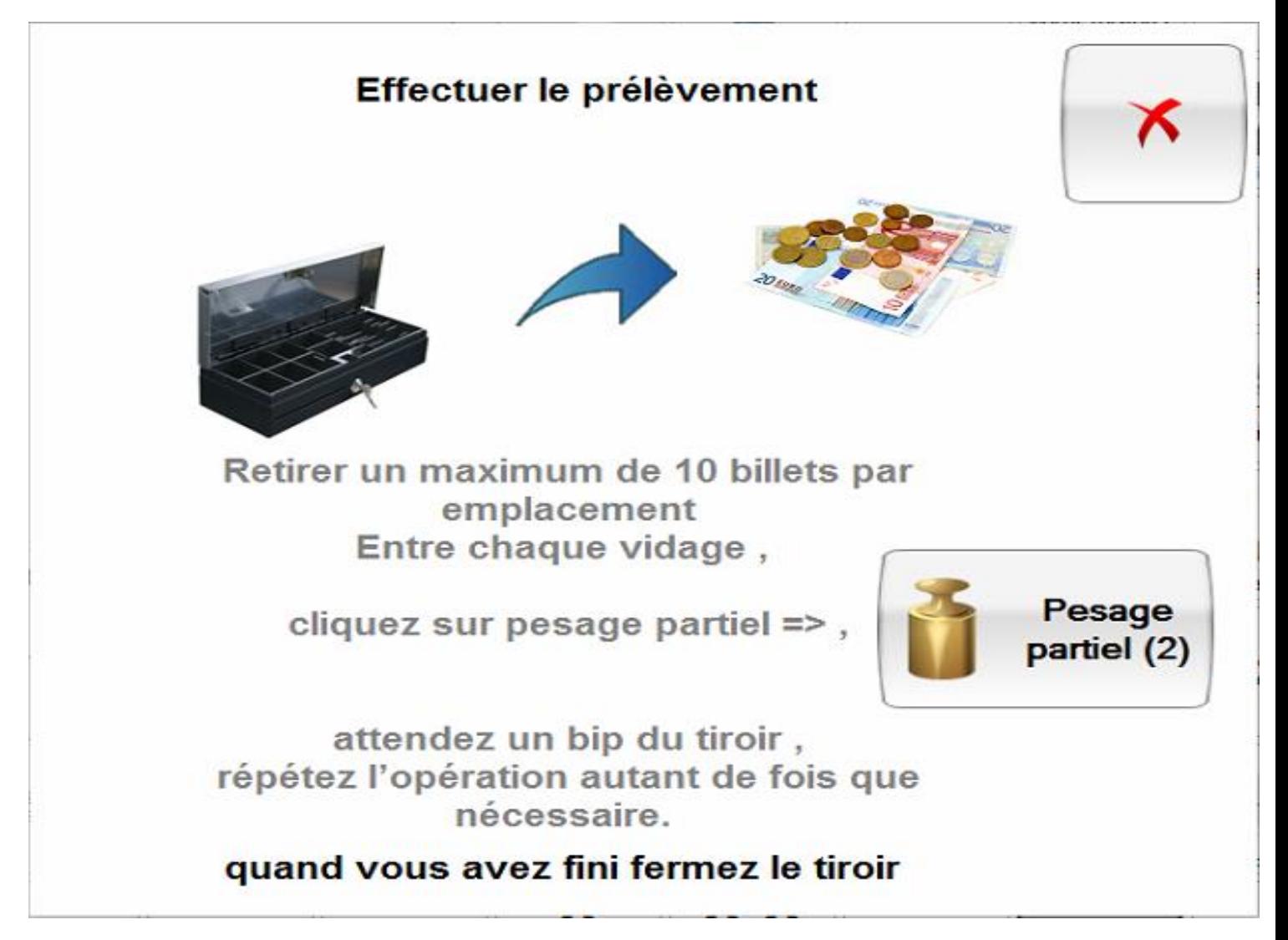

S'il y a un prélèvement « large » (plus de 10 billets)

Prélevez 10 billets **maximum** par type de billet (on peut prendre 10 billets de 10euros, 10 billets de 20euros et 10 billets de 50euros) puis cliquez sur pesage

Pesage partiel<sup>(2)</sup> partiel **le tiroir va bipper pour vous dire que sa pesée partielle est** finie vous pourrez alors enlever a nouveau 10 billets **maximum** par type de billet (on peut prendre 10 billets de 10euros, 10 billets de 20euros et 10 billets de 50euros) et ainsi de suite jusqu'au prélèvement total voulus

# **6-ENTREE D'ARGENT**

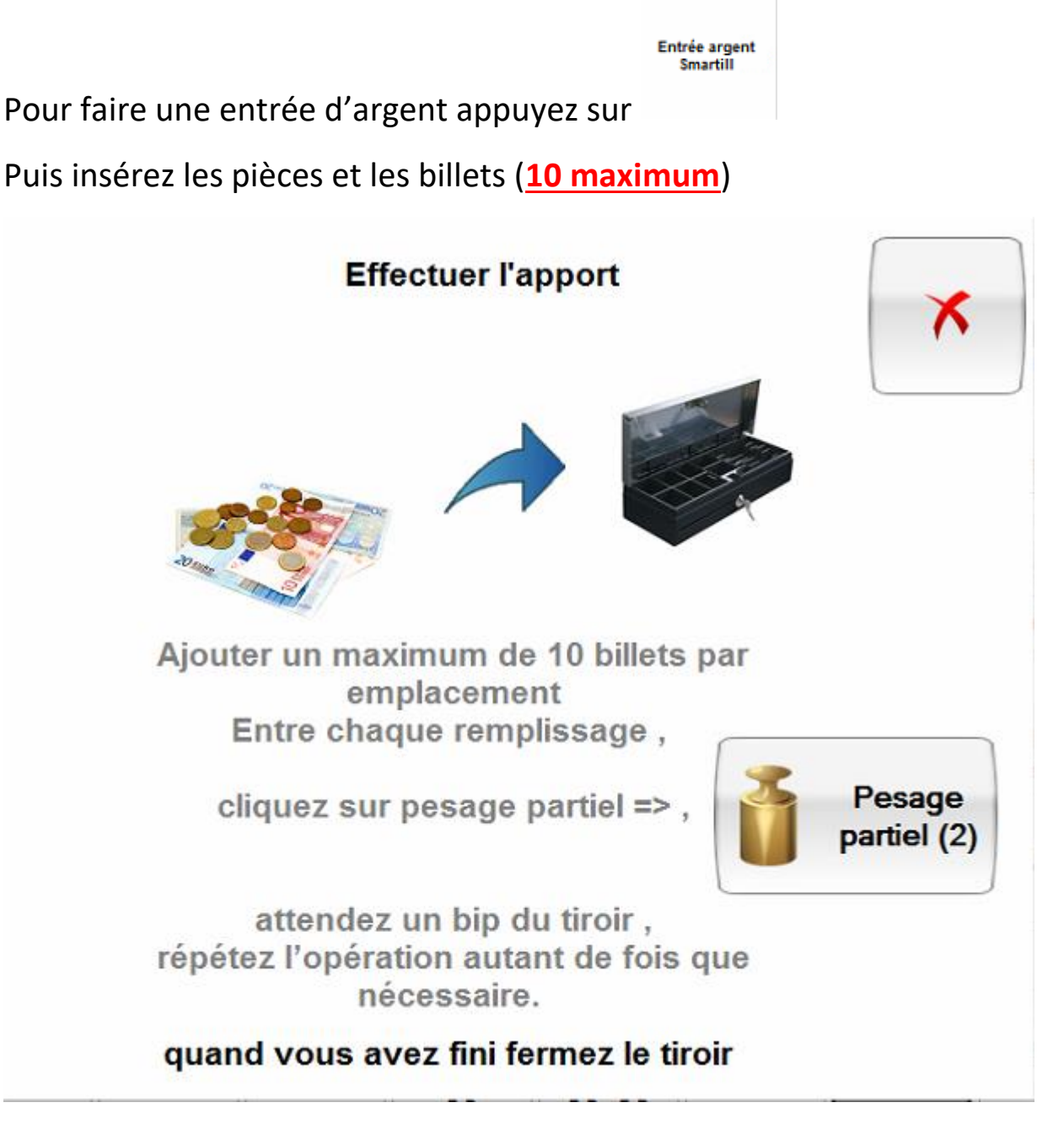

S'il y a un dépôt « large » (plus de 10 billets)

Déposez 10 billets **maximum** par type de billet (on peut déposer par exemple 1 billets de 10euros, 10 billets de 20euros et 10 billets de 50euros par exemple)

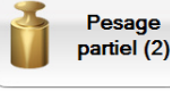

puis cliquez sur pesage partiel  $\left[\begin{array}{c} \bullet \end{array}\right]$  le tiroir va bipper pour vous dire que sa pesée partielle est finie vous pourrez alors déposer a nouveau 10 billets **maximum** par type de billet (on peut déposer 10 billets de 10euros, 10 billets de 20euros et 10 billets de 50euros par exemple) et ainsi de suite jusqu'au prélèvement total voulus

## 7-RESET

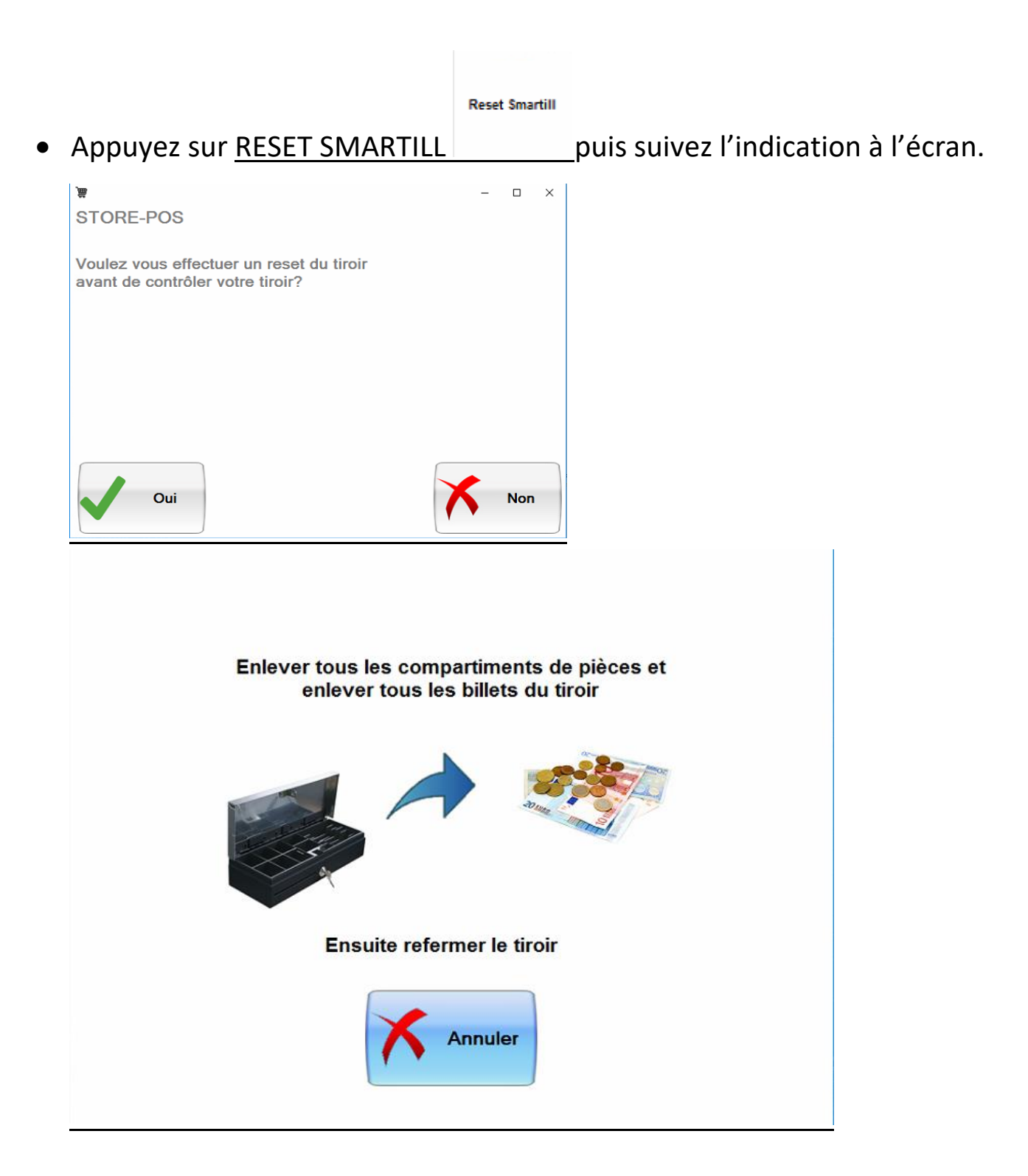

#### **Enlevez bien tous les compartiments à pièces et les billets du smartill**